## **Configure Branch for Single Sign-On**

Configuring Branch for single sign-on (SSO) enables administrators to manage users of Citrix ADC. Users can securely log on to Branch by using the enterprise credentials.

## **Prerequisite**

Browser Requirements: Internet Explorer 11 and above

## To configure Branch for SSO by using SAML:

- 1. In a browser, type <a href="https://dashboard.branch.io/login">https://dashboard.branch.io/login</a> and press Enter.
- 2. Type your Branch admin account credentials (**Work email** and **Password**) and click **Sign** in.

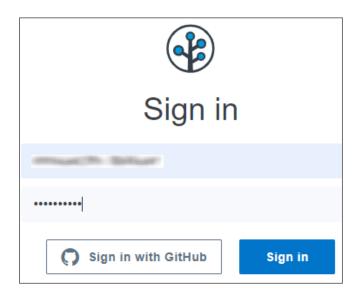

3. In the dashboard page, click **Account Settings** from the left pane.

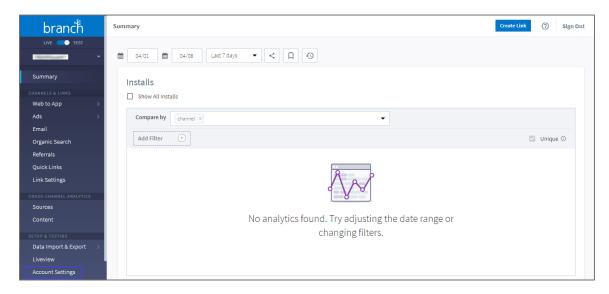

- 4. In the **Account Settings** page, click the **SS0** tab.
- 5. Turn on the **Enable SAML/SSO for your team** toggle button and enter the values for the following fields:

| Required<br>Information        | Description                                                                                                    |
|--------------------------------|----------------------------------------------------------------------------------------------------|
| Email Domains                  | Email Domain                                                                                                    |
| Branded Login<br>Domain        | Email Domain                                                                                                    |
| Identity provider<br>Entity ID | Entity ID                                                                                                    |
| Identity provider SSO<br>URL   | IdP logon URL                                                                                                    |
| X509 Signing<br>Certificate    | Copy and paste the IdP certificate. The IdP certificate must begin and end withBegin Certificate andEnd Certificate  Note: The IdP metadata is provided by Citrix and can be accessed from the link below. The link is displayed while configuring SSO settings for your app.  https://gateway.cloud.com/idp/saml/ <citrixcloudcust id="">/<app id="">/idp metadata.xml</app></citrixcloudcust> |

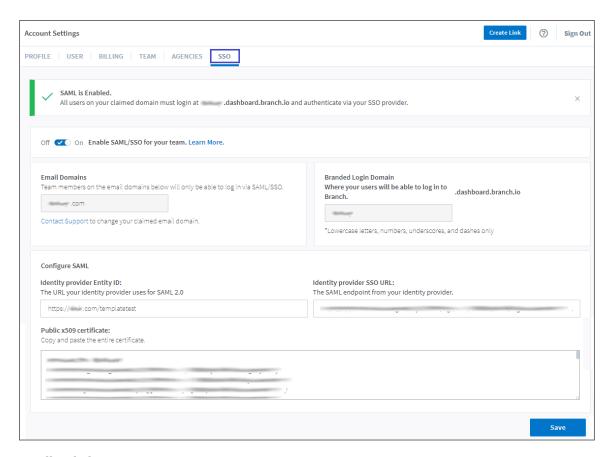

6. Finally, click **Save**.